# Publipostage avec Word 2007

### 1 Définition des bases de données

Une base de données est une collection d'objets.

Qu'est ce qu'un objet? Nous voici bien embarrassés, car en informatique tous les éléments manipulés sont des objets.

Un objet est une "chose", un "machin", un "truc", … Pour être plus précis, je dirai qu'un objet est une entité: nous voilà bien avancés! Eh bien si, il y a la notion de contenant.

Dans un objet, il y a … d'autres objets. C'est un système de **poupées russes**.

On peut dire qu'il y deux types d'objets dans un **objet**:

- des **propriétés**: ce sont les caractéristiques physiques de l'objet (son nom, sa couleur, sa dimension, ...
- des **méthodes**: une méthode de l'objet, c'est ce qu'il sait faire (ex: pour un magnétoscope, la lecture, l'arrêt, le ralenti, le rembobinage, …).

Donc, pour compléter la définition précitée, je dirai: une base de données est une collection d'objets dont on recense certaines propriétés. Je suis donc complètement indifférent aux méthodes quand je travaille avec une BDD.

Pour que la collection ait un sens, il faut au moins une propriété ou méthode commune. Sinon, essayer de découper la BDD en sous-ensembles cohérents.

Deux types de logiciels existent: ceux qui gèrent une collection à la fois comme Works, Word, Excel, … et ceux qui en gèrent plusieurs simultanément. Les collections deviennent alors des "tables" et l'on parle alors de SGBDR (Systèmes de Gestion de Bases de Données Relationnelles) comme Access, Foxpro, Paradox, Dbase, Oracle, …

### 2 Définition du publipostage

Le publipostage est une opération qui consiste à modifier le contenu d'un document de façon automatique sans intervention de l'opérateur.

Pour ce faire, il est nécessaire d'avoir 2 objets:

- un document texte qui sera le "masque de publipostage" et dont une partie du contenu (par exemple le nom et l'adresse du destinataire) va changer automatiquement
- une base de données qui contiendra les éléments de remplacement

Quand on a préparé ces 2 objets, on peut lancer l'opération de fusion qui consiste à imprimer des documents (lettres, étiquettes, enveloppes, catalogues) ou a les envoyer sous forme de courrier électronique.

## **3 Création d'une base de données**

Définition simplifiée: une base de données est un tableau dont chaque ligne correspond à un objet et chaque colonne contient une propriété (élément d'information) de l'objet.

Ce tableau est réalisé avec Word, Excel ou Access. Je préconise d'utiliser Excel car ce logiciel est vraiment adapté à la gestion des bases de données monotables.

Ci-dessous, un exemple de base de données crée avec Excel 2007.

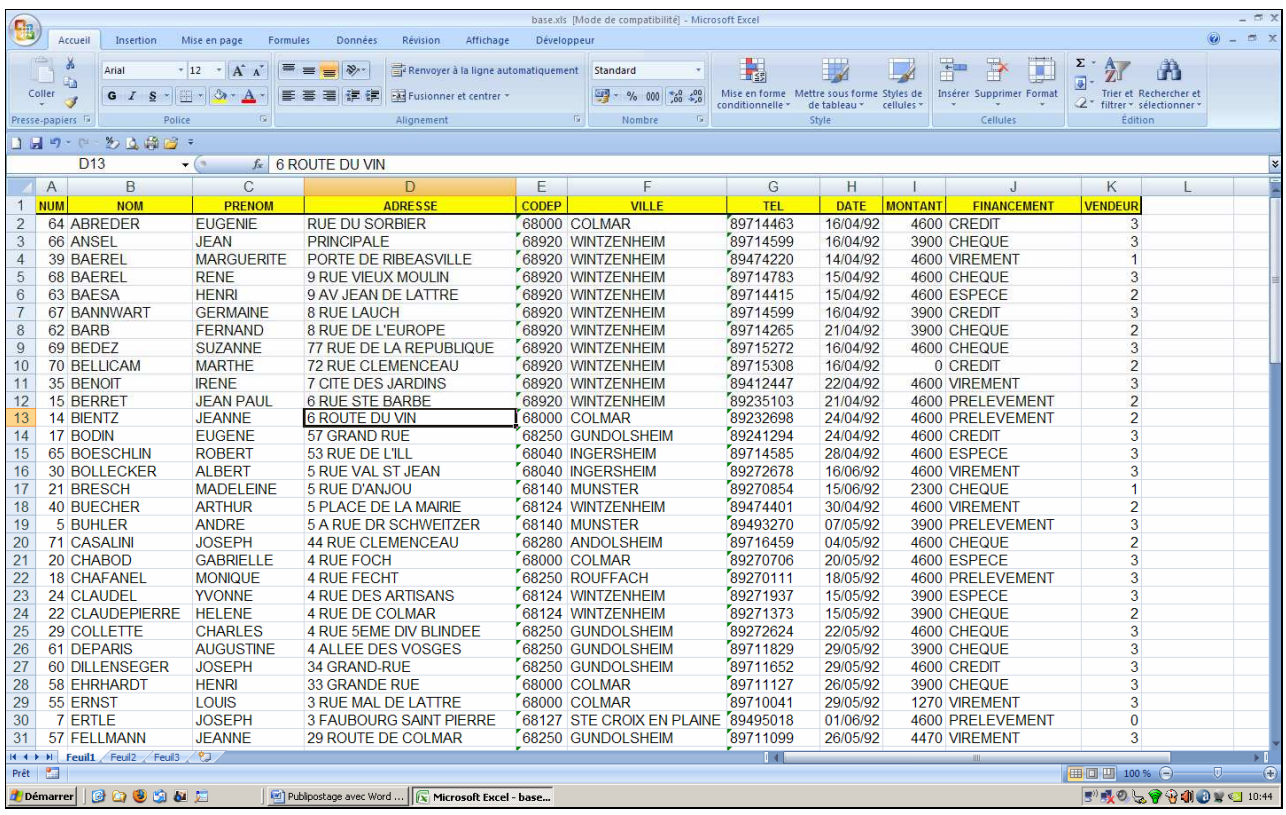

## 4 Création du masque de publipostage

On peut créer un nouveau document Word vide ou partir d'un document simple existant.

Taper le document sans mise en forme en ignorant les parties qui doivent changer dans chaque document (nom, adresse, ...). L'enregistrer avec un nom significatif.

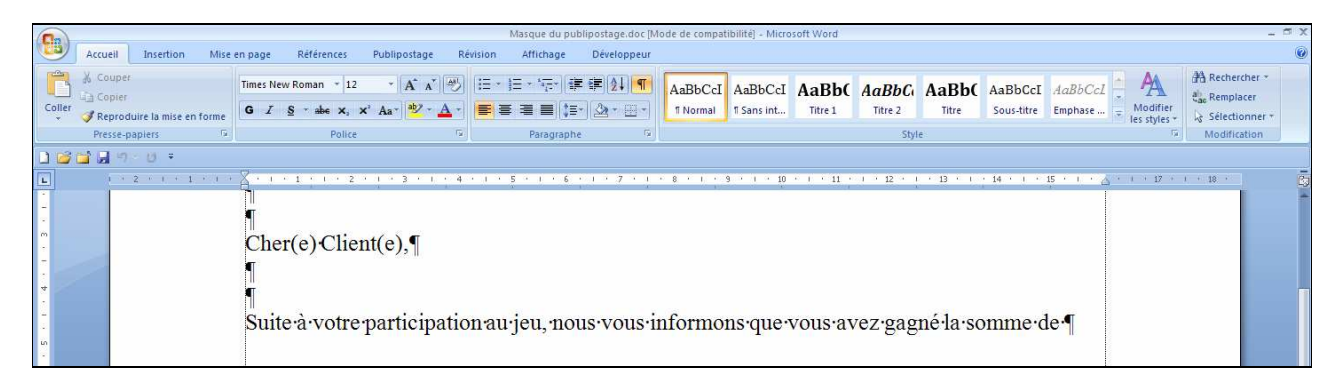

Cliquer sur "publipostage" pour faire apparaître le ruban correspondant.

Clic sur le bouton "sélection des destinataires" puis "utiliser la liste existante".

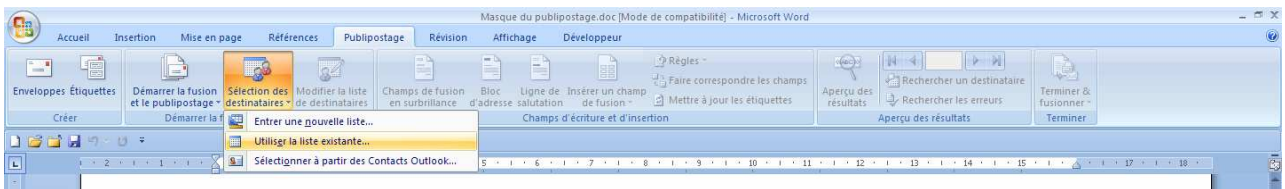

Double-clic sur votre document Excel dans la boîte de dialogue.

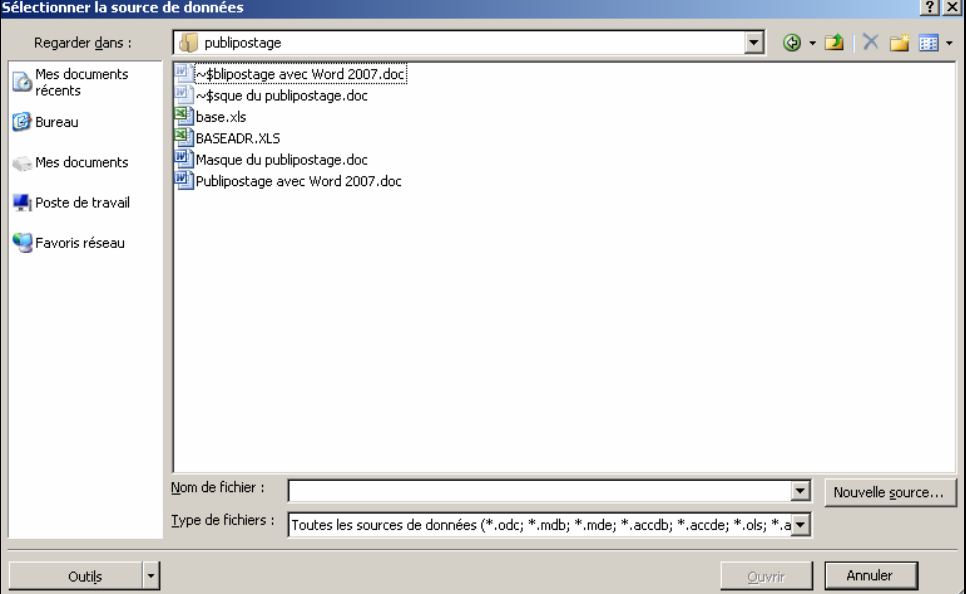

Double-clic sur le nom de la feuille qui contient votre base de données (en principe la première feuille).

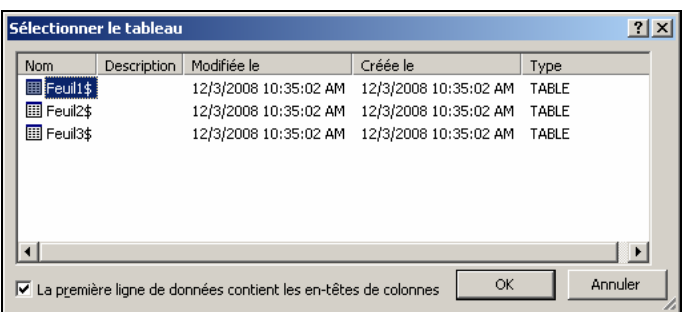

Positionner le point d'insertion à l'endroit où l'on désire mettre la première partie mobile (la barre verticale clignote).

Clic sur le bouton "insérer un champ de fusion" et double-cliquer sur le nom du champ choisi.

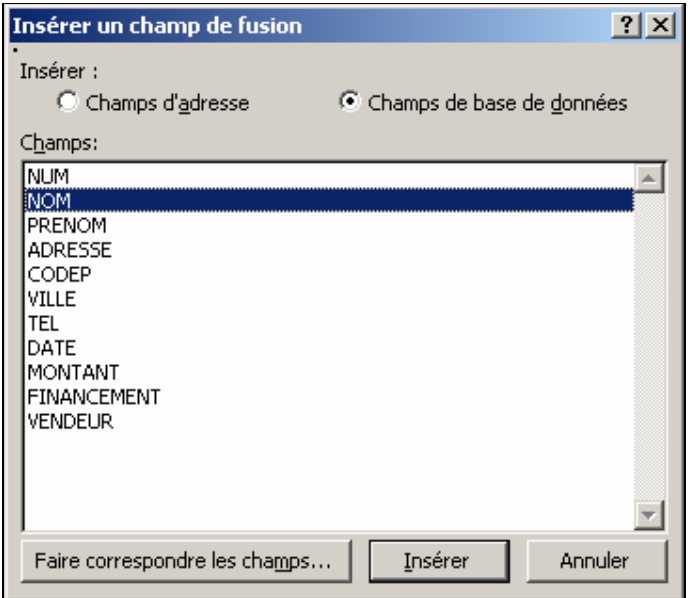

Répéter l'opération autant de fois que nécessaire pour obtenir ce type de document.

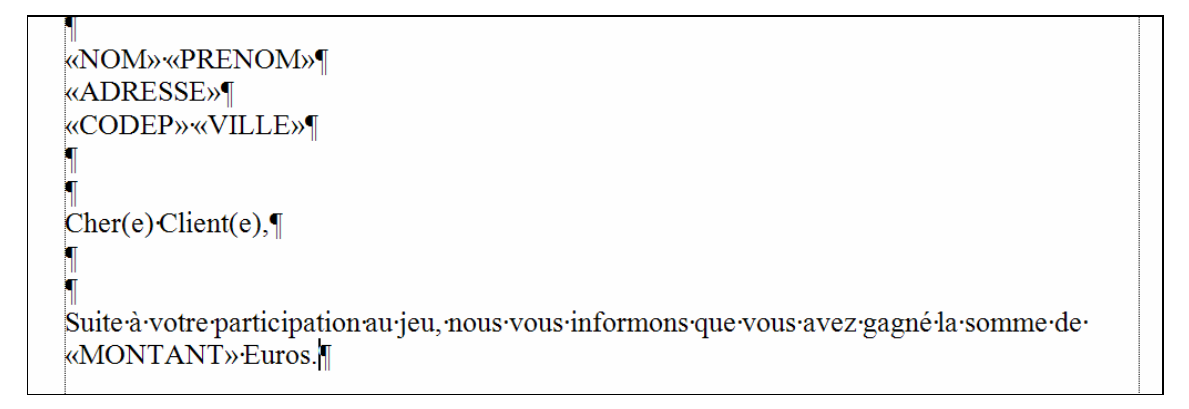

On peut maintenant faire un peu de présentation.

# 5 Opérations

#### 5.1 Aperçu

En cliquant sur le bouton "aperçu des résultats", les codes des champs sont remplacés par leur valeur. A droite de ce bouton, un sélecteur permet de se déplacer dans les enregistrements.

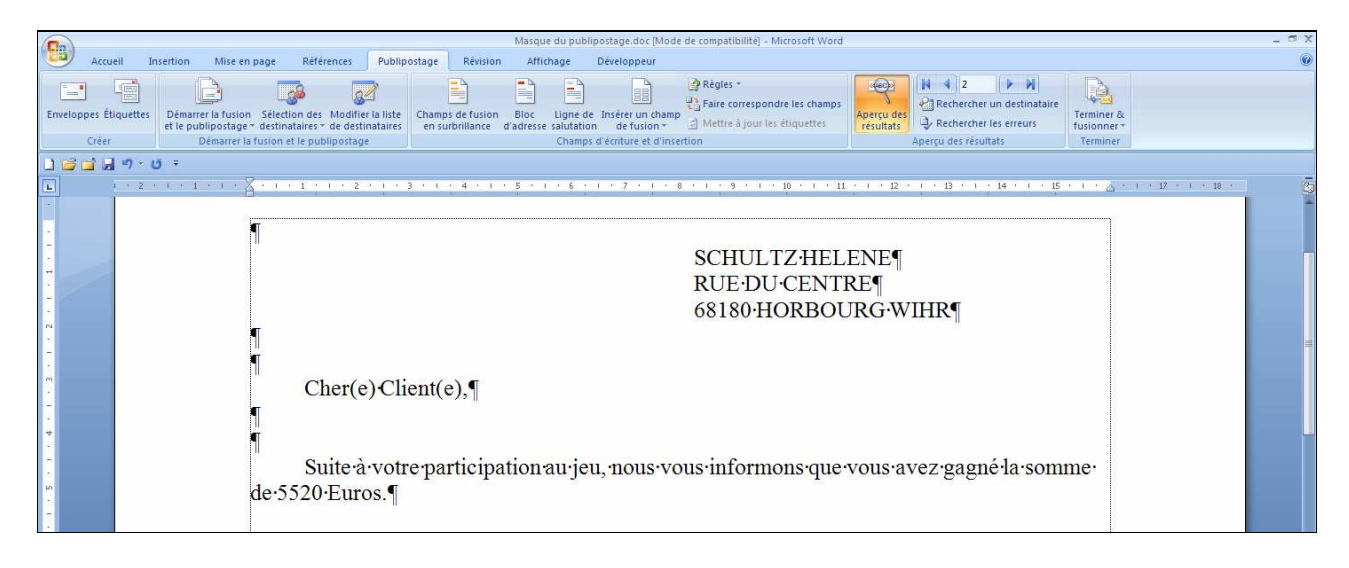

#### 5.2 Tris et requêtes

Un tri permet d'imprimer les documents dans l'ordre choisi (par exemple par ordre alphabétique des noms ou par code postal). Une requête sert à n'imprimer que certains enregistrements qui satisfont une ou plusieurs conditions (par exemple les personnes qui habitent dans une ville donnée).

Clic sur le bouton "modifier la liste des destinataires".

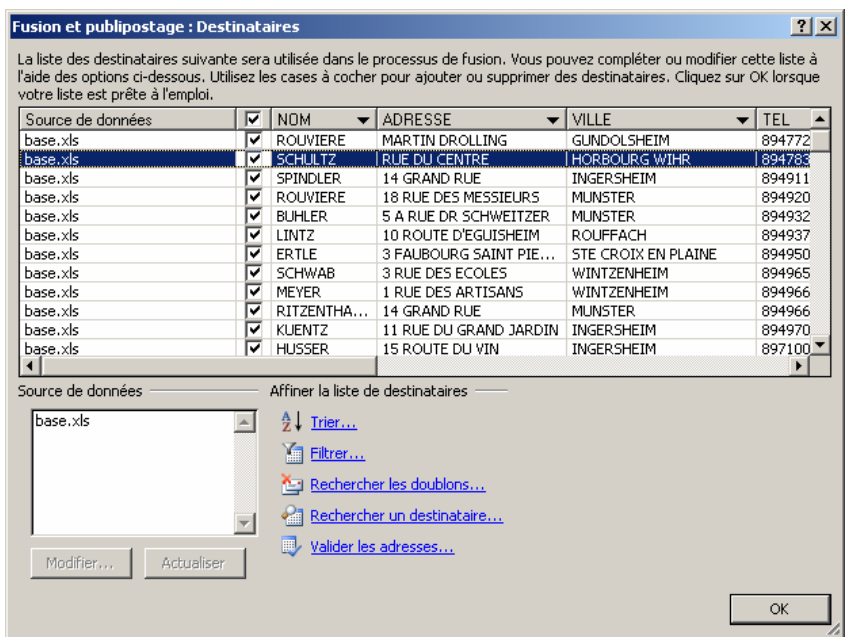

Il est à ce niveau déjà possible d'exclure certains destinataires en décochant la case correspondante.

En bas, il y a possibilité de "trier" et de "filtrer".

Clic sur "trier". Les listes déroulantes présentent les champs correspondants. La première ligne est naturellement la plus prioritaire.

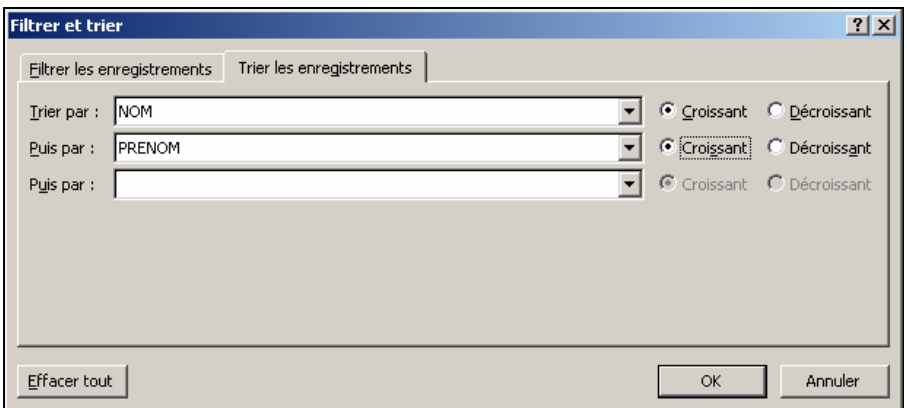

L'onglet "filtrer les enregistrements" permet d'effectuer des requêtes.

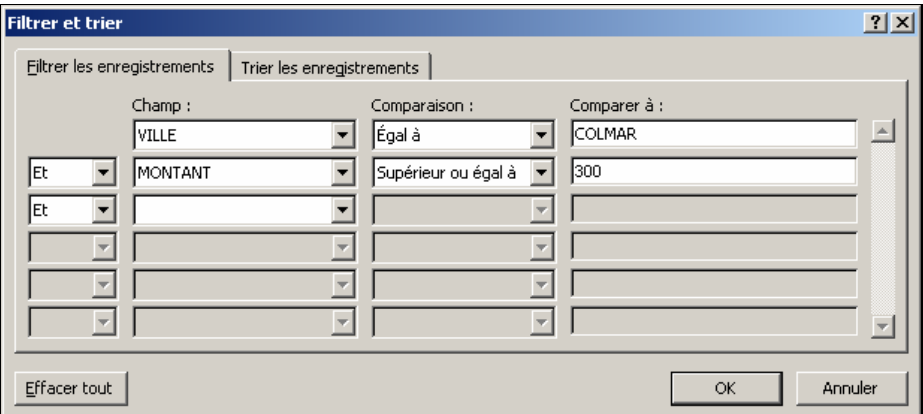

Dans ce cas, seuls les enregistrements qui satisfont à toutes les conditions (opérateur "et") ou à l'une des conditions (opérateur ou) seront pris en compte.

La vérification est facile grâce à l'aperçu des résultats.

#### 6 Fusion

#### 6.1 Vérification de la fusion

Clic sur le bouton "rechercher les erreurs"

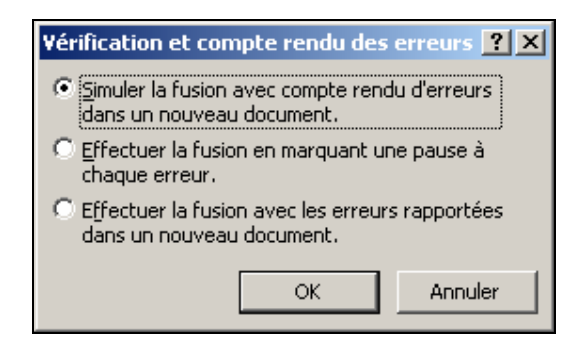

Il est recommandé d'utiliser la première option.

En cas d'erreurs, enregistrer et fermer tous les documents. Ouvrir le document "base de donnée" (souvent sous Excel) et rectifier les erreurs. Enregistrer puis fermer. Réouvrir le masque de publipostage et continuer les manipulations.

#### 6.2 Fusion vers imprimante

Approvisionner l'imprimante en papier (quantité suffisante).

Clic sur le bouton "terminer et fusionner". Choisir "imprimer les documents".

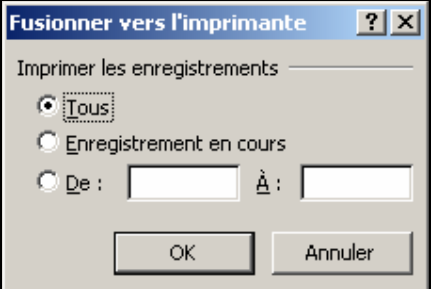

On peut faire un essai avec "enregistrement en cours". Si tout est OK, on peut dire "tous" et valider.

#### 6.3 Fusion vers un document

Clic sur le bouton "terminer et fusionner". Choisir "modifier les documents individuels".

Un nouveau document sera créé à l'écran (correspond à ce qui sortirait normalement de l'imprimante). On peut alors rajouter une mention individualisée pour chaque destinataire.

#### 6.4 Fusion vers messagerie électronique

Clic sur le bouton "terminer et fusionner". Choisir "envoyer des messages électroniques".

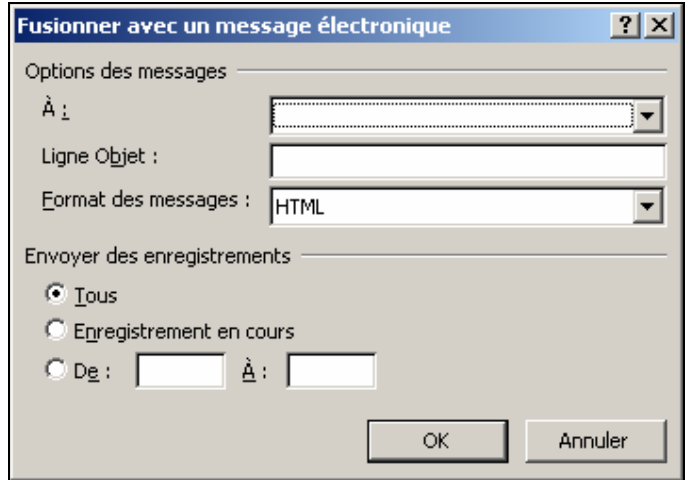

Dans la ligne "a : ", il faut choisir le champ qui contient l'adresse mail. La ligne "objet" sera le titre du message. Le format recommandé est "pièce jointe" afin de garder la présentation intacte.

Se rendre ensuite dans le logiciel de messagerie et faire partir les messages grâce à la commande "envoyer/recevoir".

### 7 Etiquettes

Ne surtout pas utiliser les 2 premiers boutons "enveloppes" ou "étiquettes", c'est un piège!

Clic sur le bouton "démarrer le publipostage" Choisir "étiquettes".

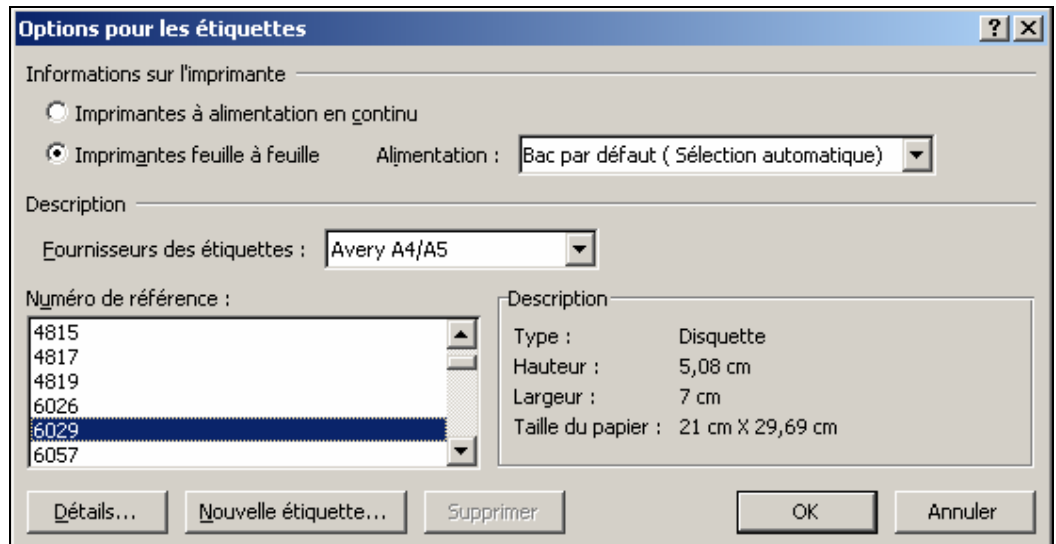

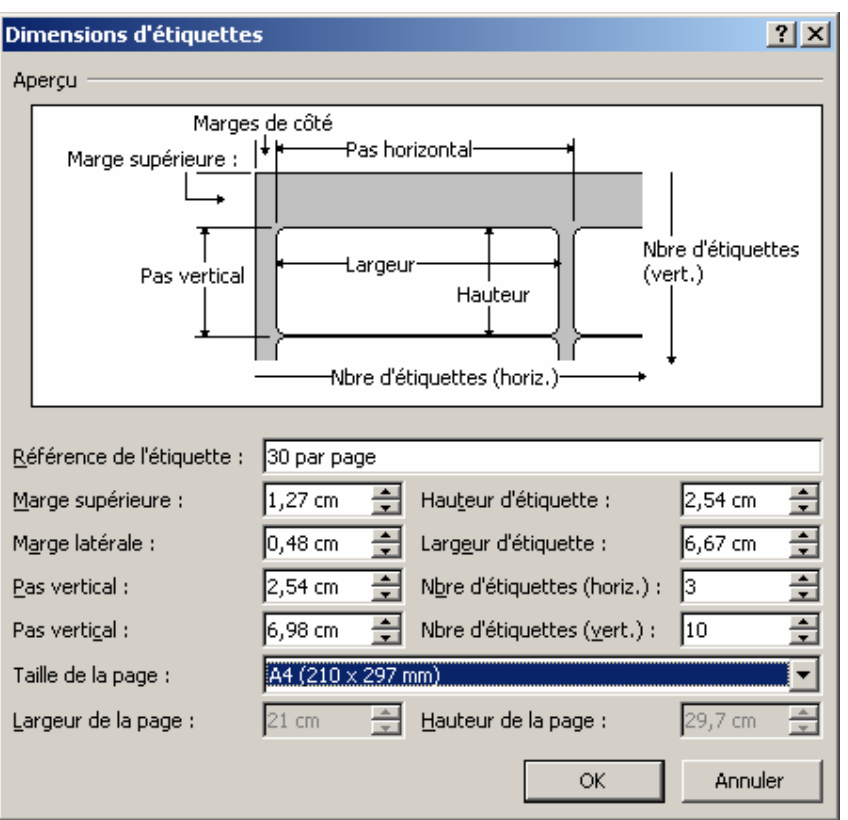

Si vous ne trouvez pas votre modèle dans la liste, cliquez sur "nouvelle étiquette".

Vous pouvez alors rentrer les mesures que vous aurez faites sur vos planches d'étiquettes.

Un document correspondant est alors créé. Vous placerez les champs (après avoir fait le lien avec la base de données) comme décrit au chapitre 4 sur la première étiquette.

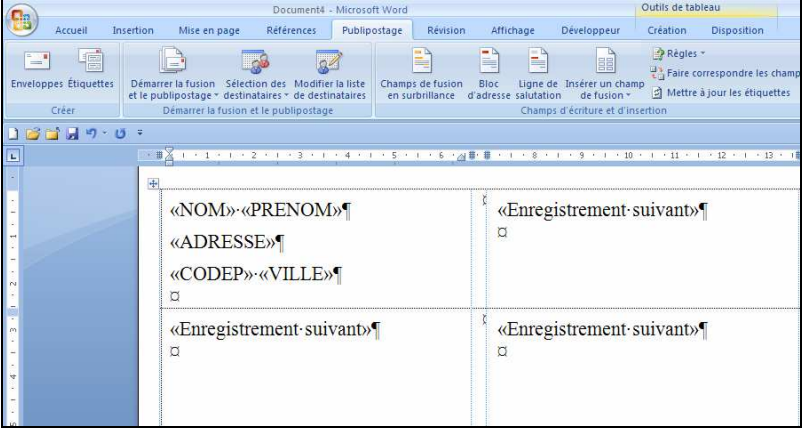

Il faut ensuit cliquer sur le bouton "mettre à jour les étiquettes" afin que chaque étiquette soit remplie.

Le reste des manipulations est identique au publipostage précédent.

# 8 Table des matières

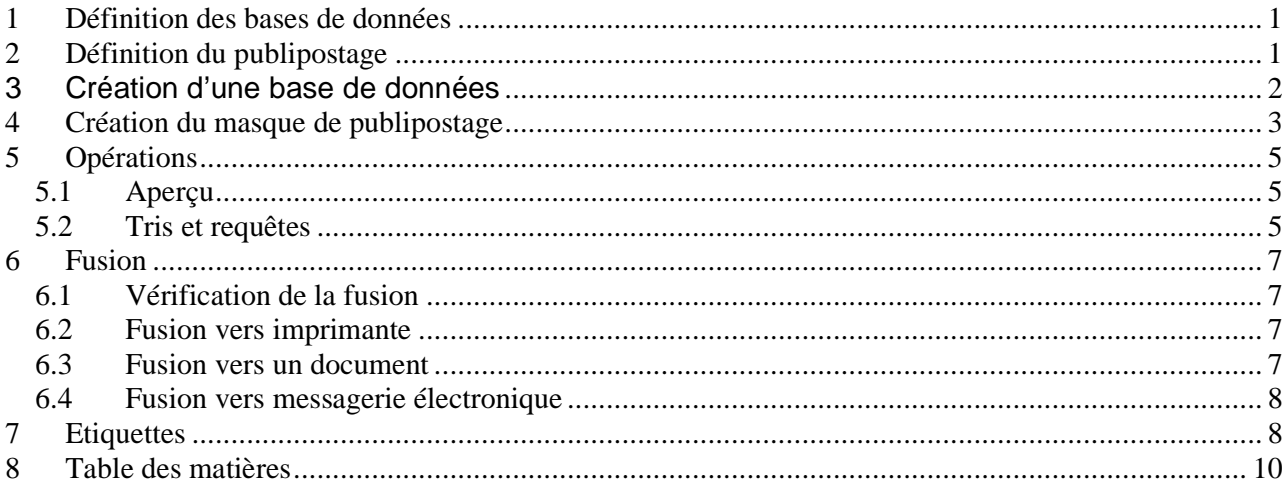